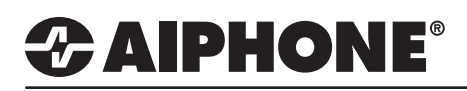

1019

### IX Series 2

### Cisco Unified Communications Manager (CallManager)

### **GENERAL OVERVIEW:**

This document describes the basic configuration for registering IX stations to Cisco CallManager by Cisco Systems Co., Ltd. *\*The screenshots in this manual are from Unified Communications Manager 11.5*

Certified IX stations compatible with CallManager versions **10.5** - **12.5** are as follows: IX-MV7-\*, IX-RS-\*, IX-DV, IX-DVF-\*, IX-SSA-\*, IX-SS-2G

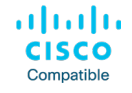

For configuration of IX Series 2 stations, refer to the IX Series 2 Quick Start Guide or Settings Manuals. Please refer to the relevant manual provided by Cisco Systems for further CallManager information.

*Cisco, Cisco Systems, and Cisco Systems logos are registered trademarks or trademarks of Cisco Systems, Inc. or its affiliates United States and certain other countries.*

### **Table of Contents**

#### *Call Manager Configuration*

- *Page 2* **Frequently Asked Questions**
- *Page 3* **Creating a Security Profile**
- *Page 4* **Registering a User**
- *Page 5* **Registering a Station**  *- Adding a new Device*
- *Page 6* **Registering a Station**  *- Device and Protocol Information*
- *Page 7* **Registering a Station**  *- Directory Number (DN)*

#### *Support Tool Configuration*

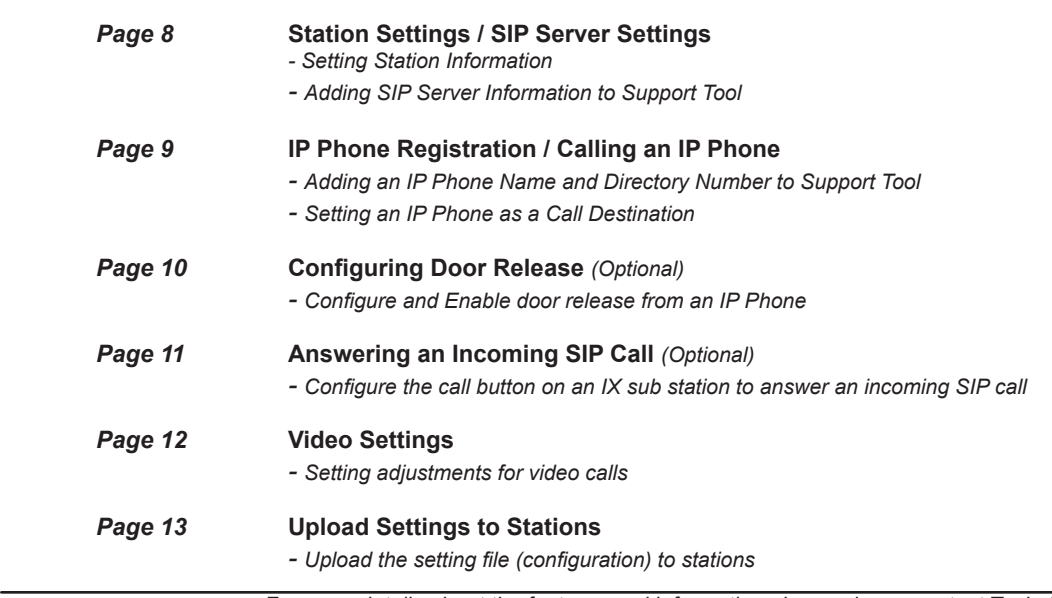

### **Frequently Asked Questions**

The following are frequently asked questions pertaining to registering IX Series stations to CallManager, available features, and network requirements. All of the following information is expanded on either further into this document, the IX Series 2 Quick Start Guide provided with every station, or the IX Series 2 Network Summary Document and can be found at www.aiphone.com/IX

#### **Communication**

IX Series stations are peer-to-peer and do not require a dedicated or cloud-based server for communication. Because of this, IX Series stations do not require Internet access, only a local network connection. IX Series stations may register to CallManager as a 3rd party device to allow two-way audio communication between the station and another registered SIP device. Video-enabled IP phones (soft or physical) may also stream video from video door/sub stations, as well as two-way video conferencing with IX-MV7-\* master station.

#### **Compatibility**

**CallManager**: 10.5, 11.0, 11.5, 12.0, and 12.5 **IX Series 2 Stations**: IX-MV7-\*, IX-RS-\*, IX-DV, IX-DVF-\*, IX-SSA-\*, IX-SS-2G **IX Series 1 Stations**: IX-DA, IX-BA *(available Q1 2020)*

#### **Network Information**

**Addressing**: Hostname, IPv4 *(default)*, IPv6 / Static *(default)*, DHCP **SIP Server**: Primary, Secondary, and Tertiary servers available **Audio Codec**: G.711 *(default)* / G.722 **Port**: 20000 *(start)* - 21000 **Video**: H.264/AVC *(default)* / MJPEG **Port**: 30000 *(start)* - 31000 **SIP***:* 5060

*More detailed network information and requirements are located in the IX Series 2 Network Summery Document found at www.aiphone.com/IX*

#### **Extensions**

IX Series stations can be assigned a 1 to 5-digit Station Number in Support Tool, which must match the extension given to it when register to CallManager. *This setting is explained in greater detail later in this document.*

A station may call a single, 1 to 10-digit extension *(which can be a direct phone number, based on CallManager settings).* This extension can be that of a single station, or a hunt/call group. If the destination of a call is a hunt/call group, CallManager will then distribute the call to the appropriate group of extensions. *This setting is explained in greater detail later in this document.*

#### **Call Transfer**

Call transfers from one IX Series station to another, or to a single SIP extension, is handled by it's internal configuration. Call transfers of an IX Series station from an IP phone to another is handled by CallManager.

IX Series stations have three internal call transfer options; Absent, Delayed, and Scheduled. For more information on this feature and its configuration, reference the IX Series 2 Quick Start Guide.

#### **Door Release**

IP phones registered to CallManager can activate an IX Series station's relay output used for door release via it's dial pad or a configured soft button (if available). Note that IX Series master stations have their own method of activating door release, which is automatically enabled.

To activate the door release relay output, press **\* \* [code] \*** while the IP phone is in communication with the station. The door release code *(called an Authentication Key in Support Tool)* and it's length is determined in programing. *This setting is explained in greater detail later in this document.*

## *R* **AIPHONE®**

### **CallManager - Getting Started**

The following steps may be configured before the initial programming of the IX Series 2 stations has been completed. However, the registration status of any unconfigured (defaulted) station will show as "*unknown*".

The **MAC address** of each station will be needed during **Device Registration** and may be found by either locating the MAC address sticker on the back of the intercom, or using Support Tool and running a Station Search (*Tools > Station Search*).

Utilizing either of the methods above, notate the **Station Type** of each station. The station's type will be referenced throughout this process.

### **Create a Security Profile**

A new security profile will be created for the stations to be registered. If multiple station types are being registered, ensure that the following steps are done for each profile (Basic and Advanced). Rather than editing the existing profile, a copy should be made and a new profile should be saved.

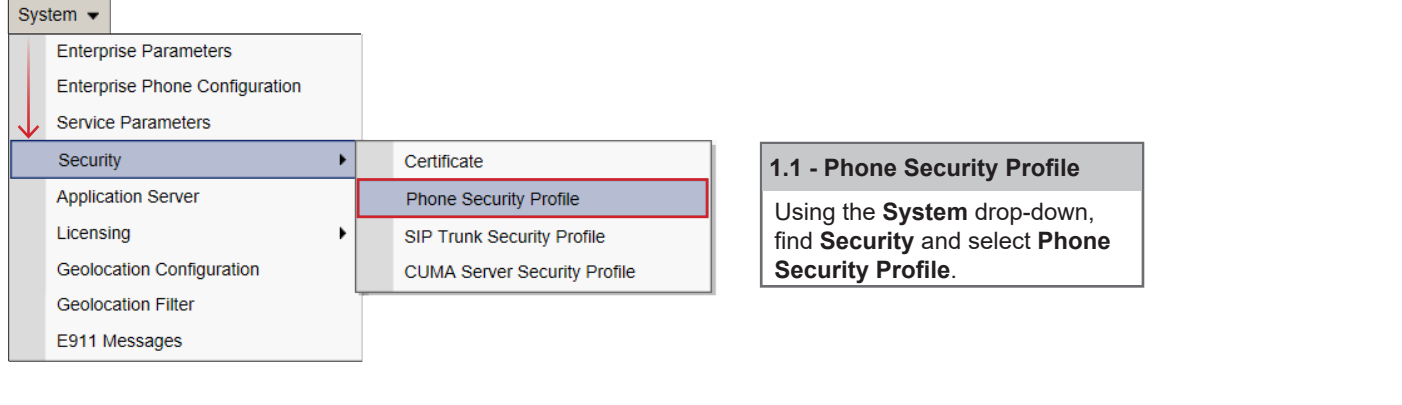

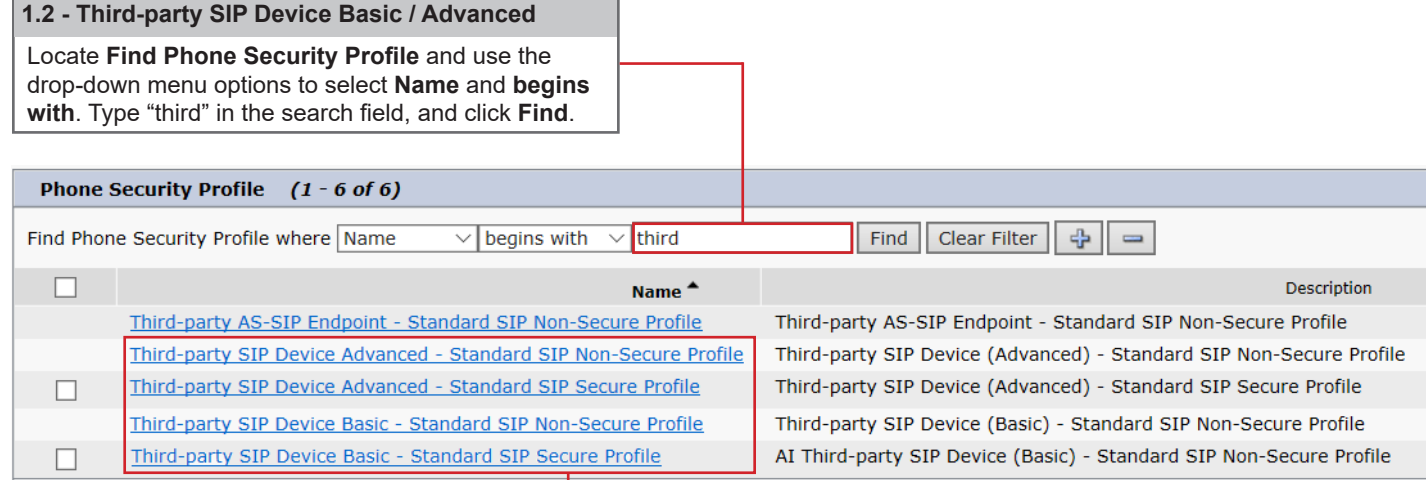

Add New Select All Clear All Delete Selected

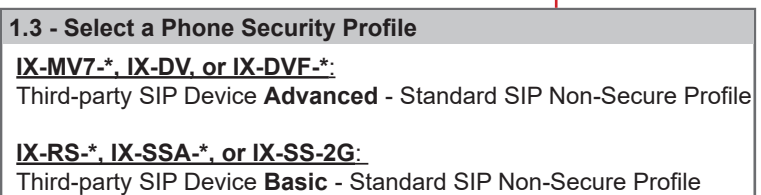

### **Creating a Security Profile (cont)**

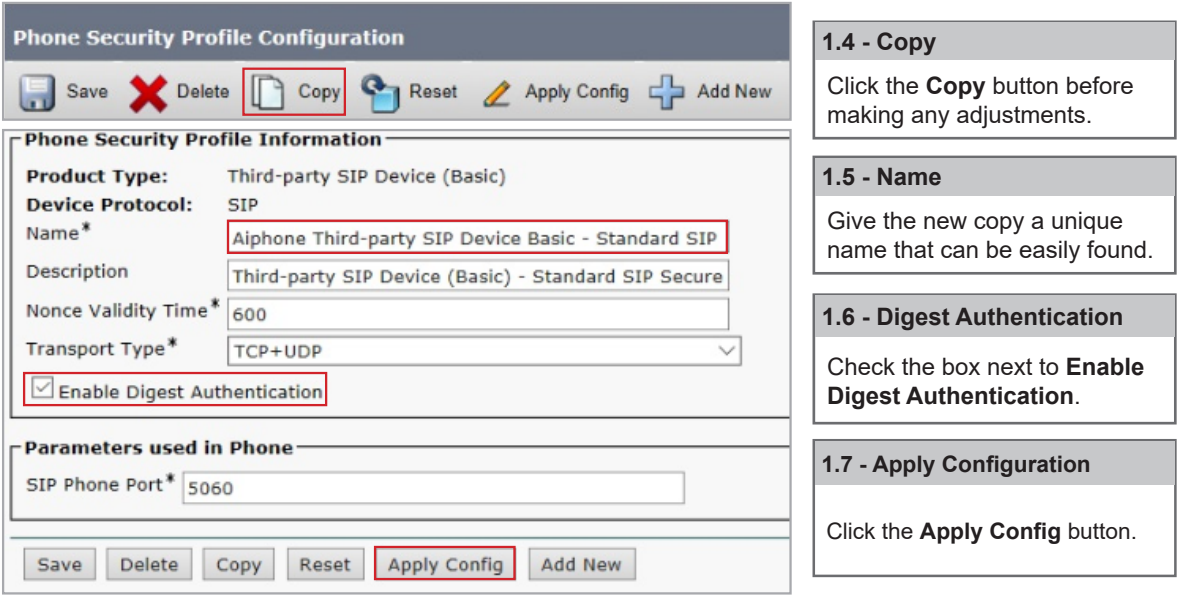

#### **Registering a User**

A unique **User ID** and **Password** will need to be created for each station, as well as a **Last Name** and **Digest Credentials**.

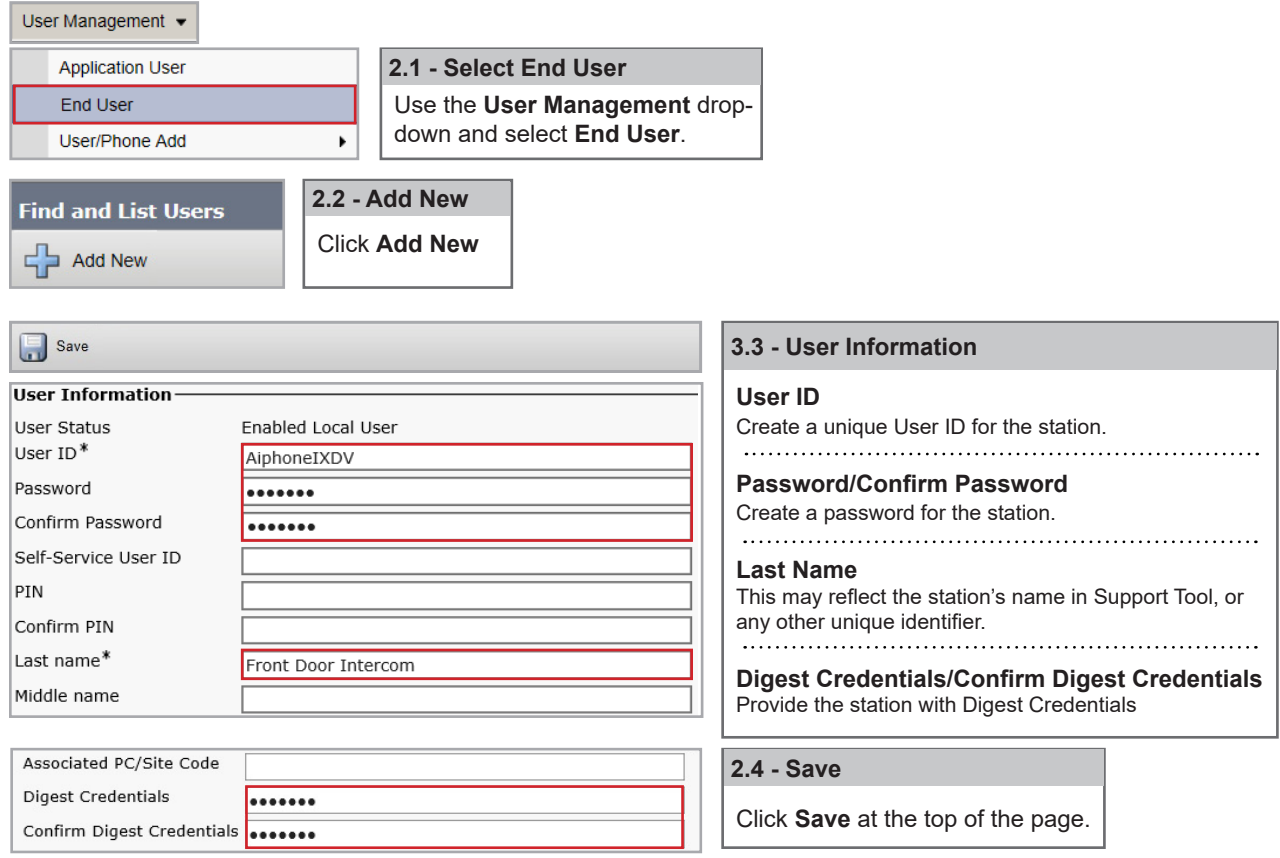

### **Registering a Station - Adding a new Device**

Each station will need to be registered as a Third-party SIP Device, selecting Advanced or Basic depending on station type.

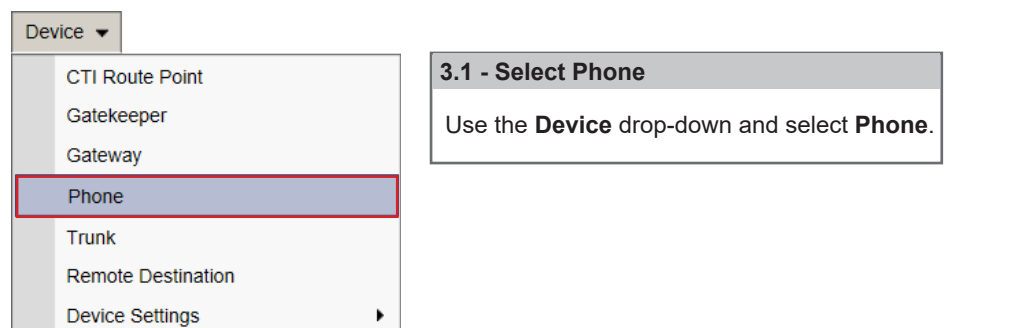

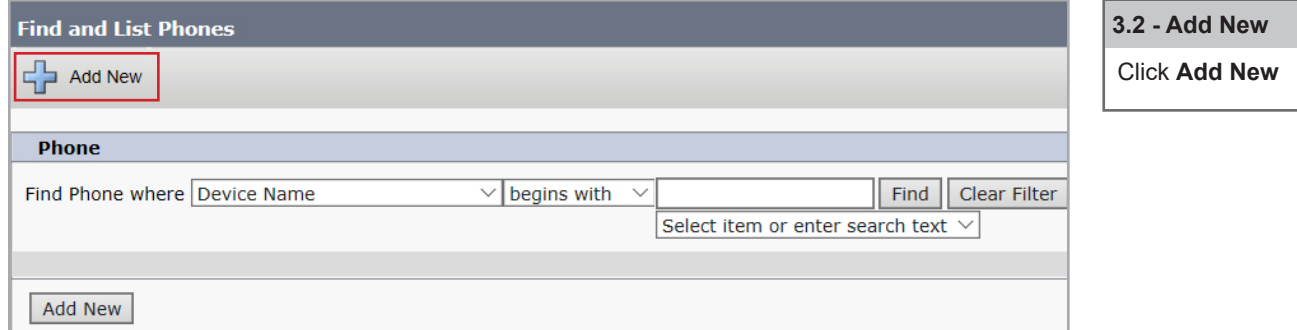

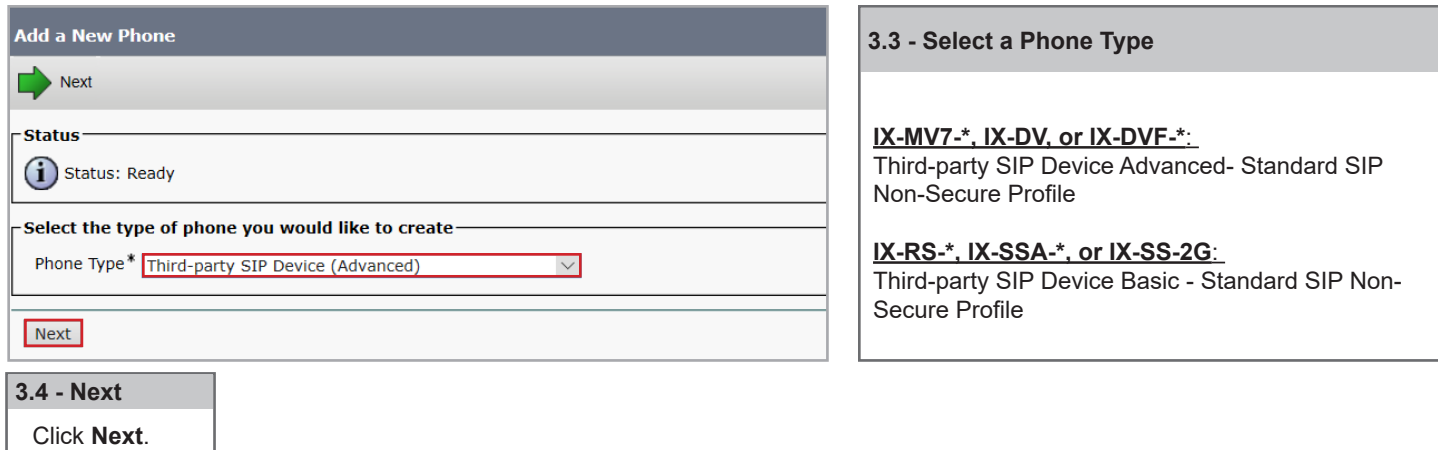

**Note:** 

**Note:**

If a video intercom (IX-MV7-\*, IX-DV, or IX-DVF-\*) is given a **Basic** security profile, video will not stream to compatible IP Phones.

### **Registering a Station - Device and Protocol Information**

The following are the required settings needed to register a station. However, other settings under Device Information and Protocol Information, such as **Device Pool**, **Calling Search Space, Location**, etc may need to be adjusted based on the existing configuration of the Call Manager environment.

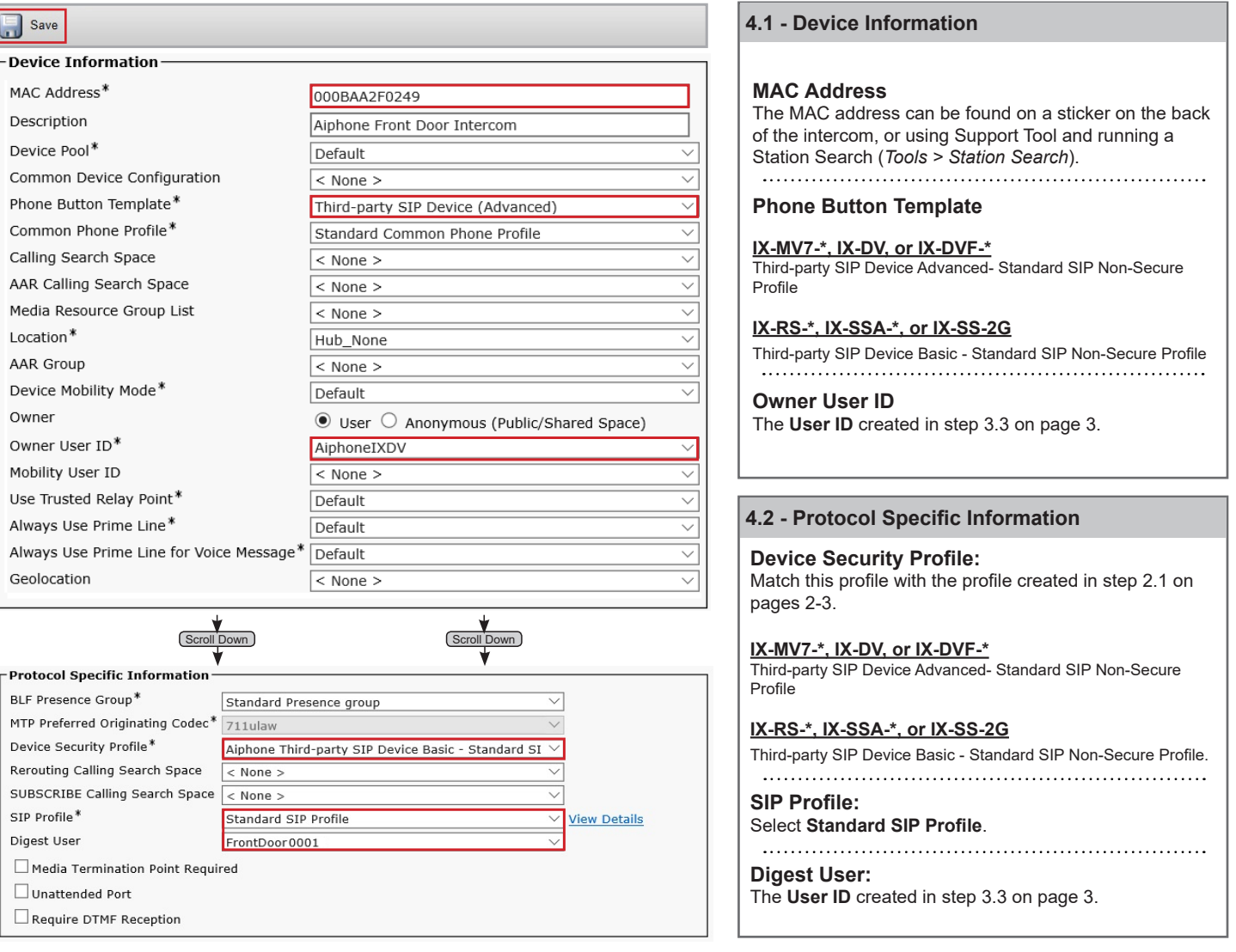

### **4.3 - Save**

Click **Save** at the top of the page.

### **Registering a Station - Directory Number**

The final step is assigning a **Directory Number** (**DN**) to the station. The DN should match the **Station Number** of the station represented in Support Tool.

If the station has been configured prior to registration, it can be found by clicking *Station Information > Identification* on the left-hand side menu of Support Tool. If the station has yet to be configured, the DN should not exceed 5 digits, as that is the maximum length allowed for a station number in Support Tool. *(Step 1.2, page 8)*

The following are the required settings needed to register an Aiphone station. However, other settings under Directory Number Information and Directory Number Settings, such as **Route Partition**, **Description**, **Alerting Name**, etc, may need to be adjusted based on the existing requirements of the CallManager environment.

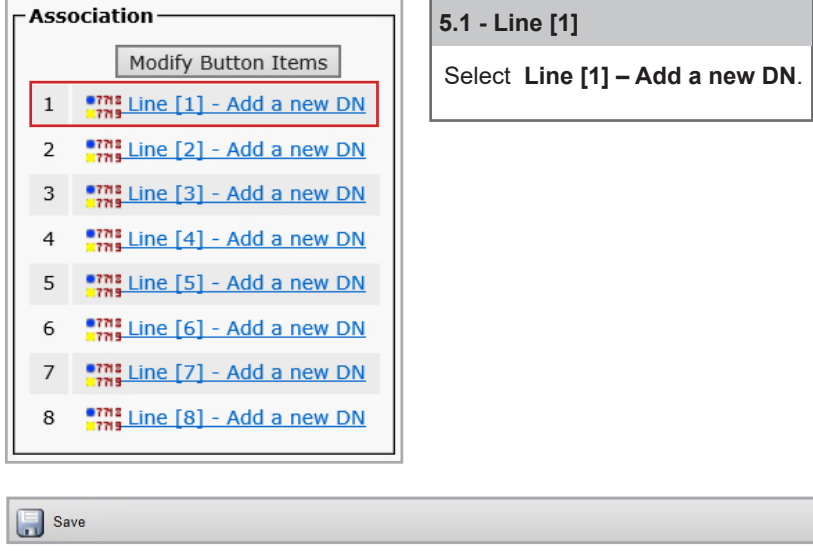

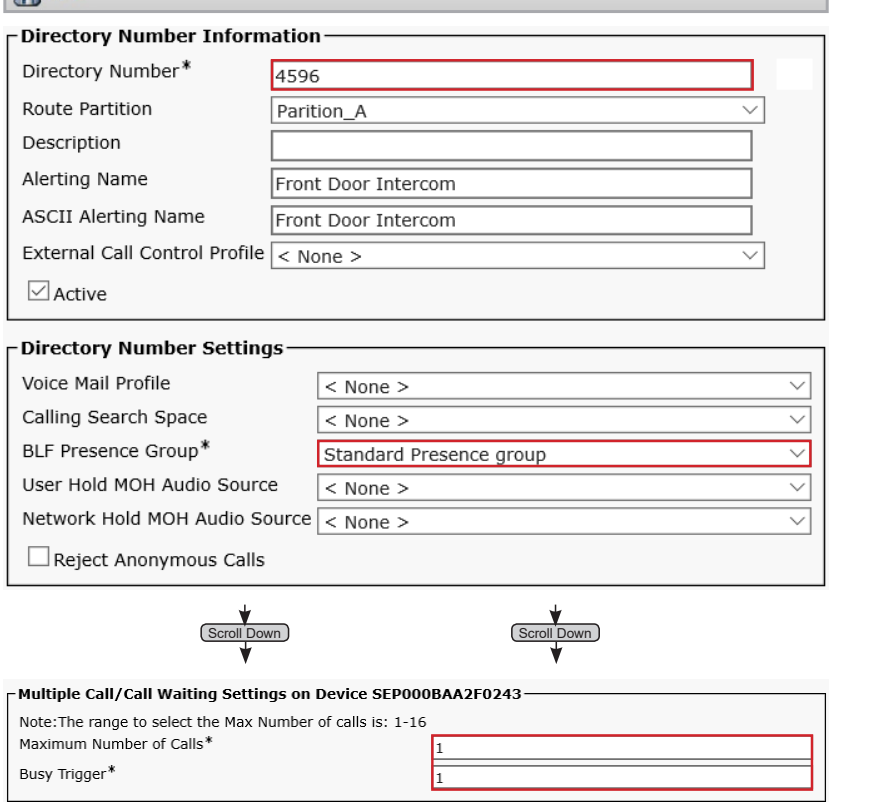

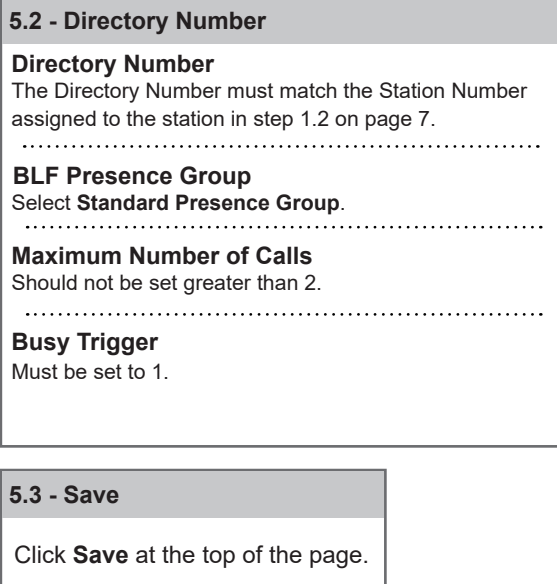

### **Support Tool - Getting Started**

Proceed with the following steps only once the initial programming of the IX Series system, and it's stations, have been completed. The IX Series 2 Quick Start Guide is provided with each station, and can be found under **Literature** at *www.*Aiphone.com/IX.

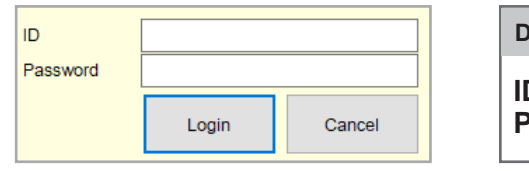

**ID:** admin **Password:** admin **efault Login Information** 

### **Setting Station Information**

Each station's **Station Number** should be set to the **Directory Number** *(Step 5.2, page 7)* assigned to it in CallManager. The station's Name may be changed here, too, but is not required to match any CallManager settings. *More information about Location and other settings can be found in the IX Series 2 Quick Start Guide.* 

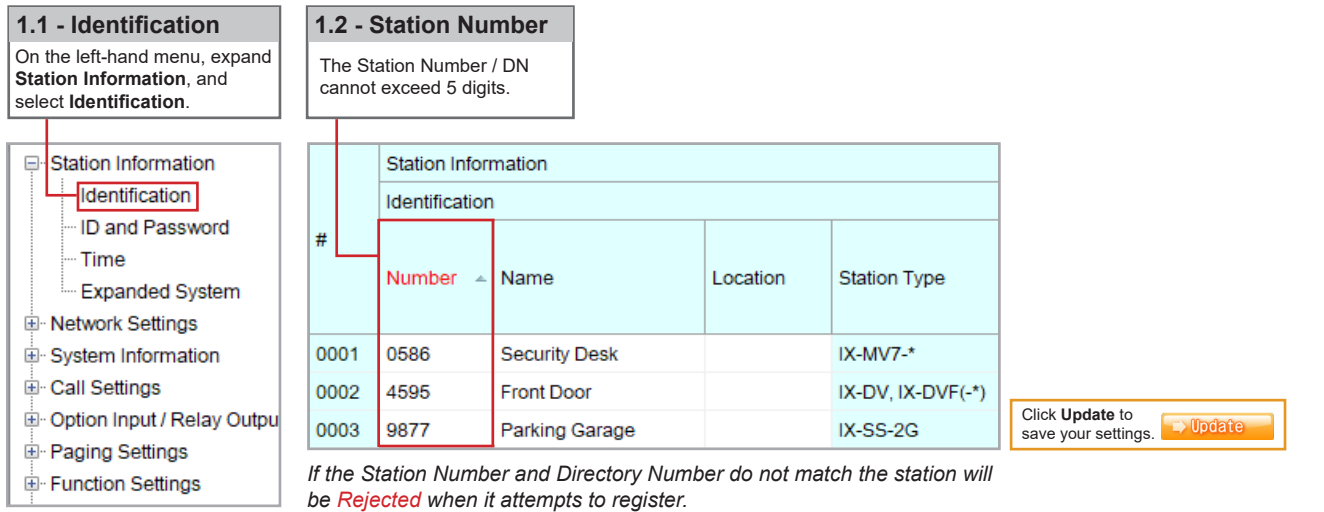

#### **Adding SIP Server Information**

Each station's **End User ID** / **Password** and the primary SIP server's information is entered here. Secondary and Tertiary SIP server information is found by scrolling to the right on this screen.

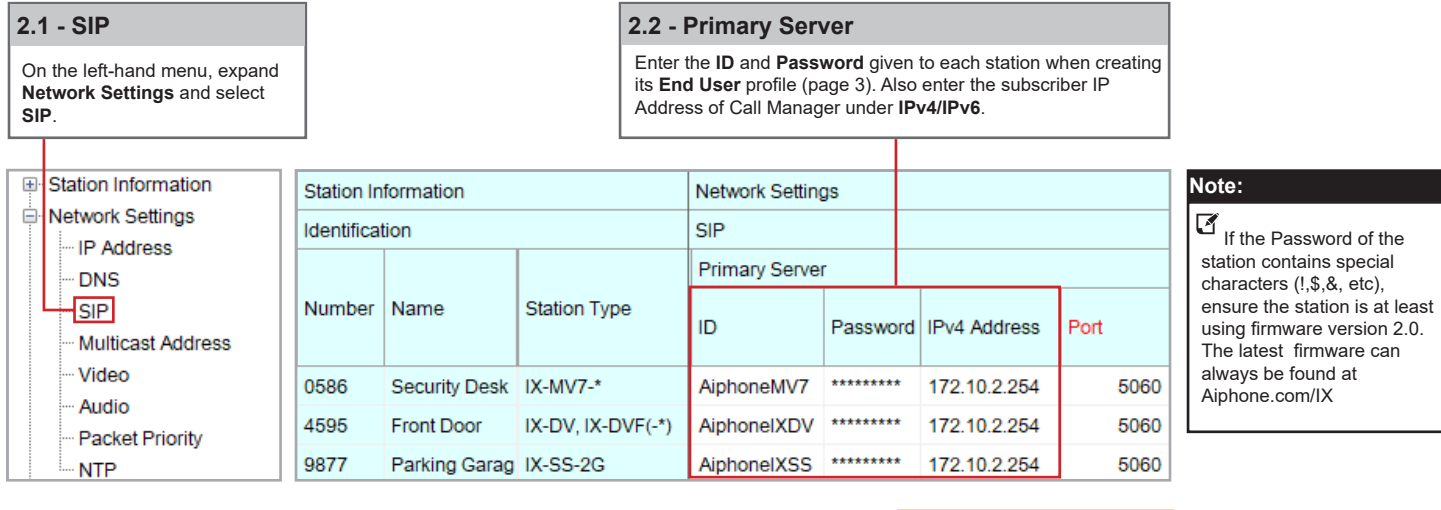

Click **Update** to  $\Rightarrow$  Update save your settings.

### **VoIP Phone Registration**

Each station may have a single SIP call-in destination, whether that destination is an IP Phone or a Hunt Group's extension. However, multiple stations may call the same SIP extension.

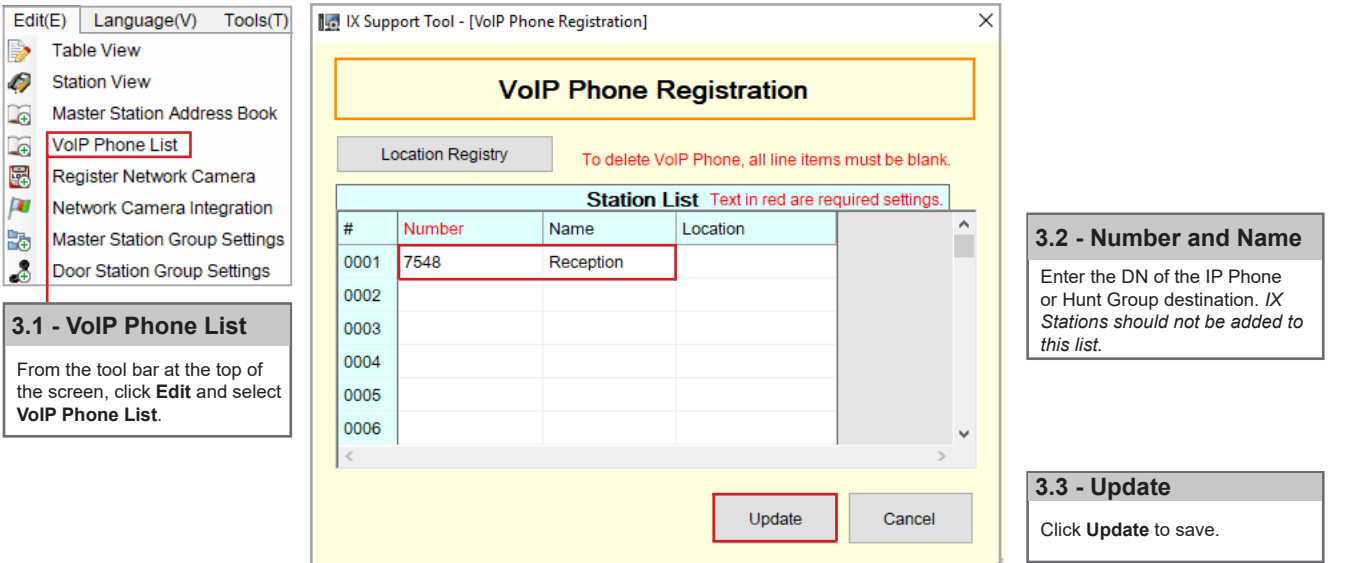

### **Calling an IP Phone (Door / Sub Station)**

Once an IP Phone or Hunt Group has been added to Support Tool it may be set as a call destination. Note that multiple stations can call to the same extension, but each station may only call one extension.

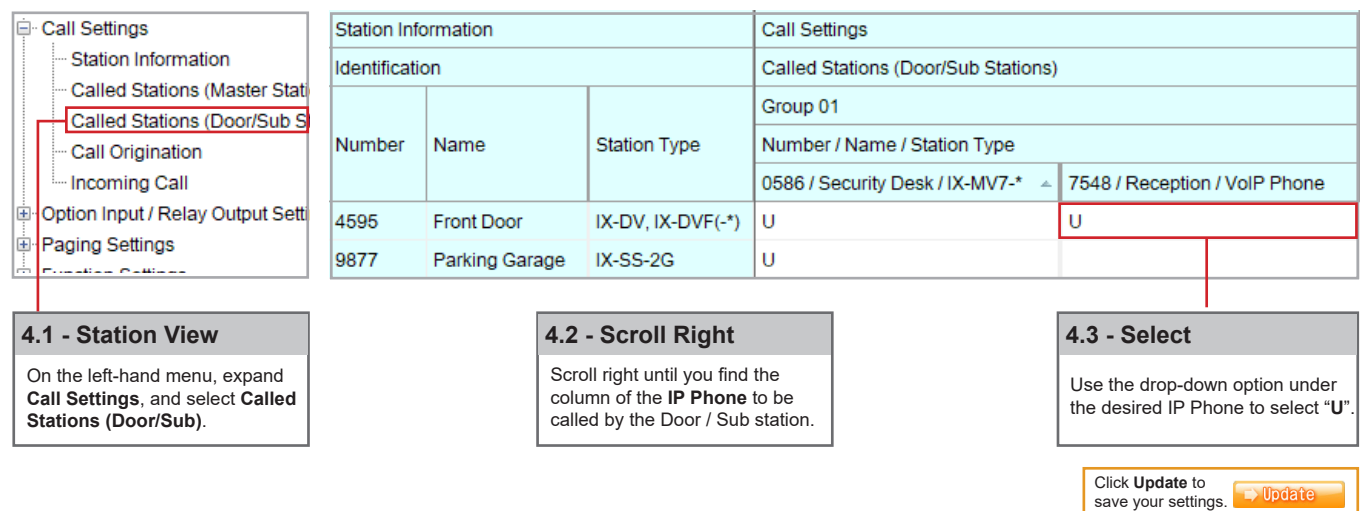

**Note:** 

Settings will not take effect until the setting files have been uploaded to the stations. Refer to page 11 of this guide for I the procedure of uploading the settings.

### **Configuring Door Release (Optional)**

IX Series station has two built-in relay outputs, with **Relay Output 1 enabled and set for door release by default**. 3rd Party IP Phones can activate this output using dial-pad commands with some minor adjustments to the default configuration. *Repeat this process for each station.*

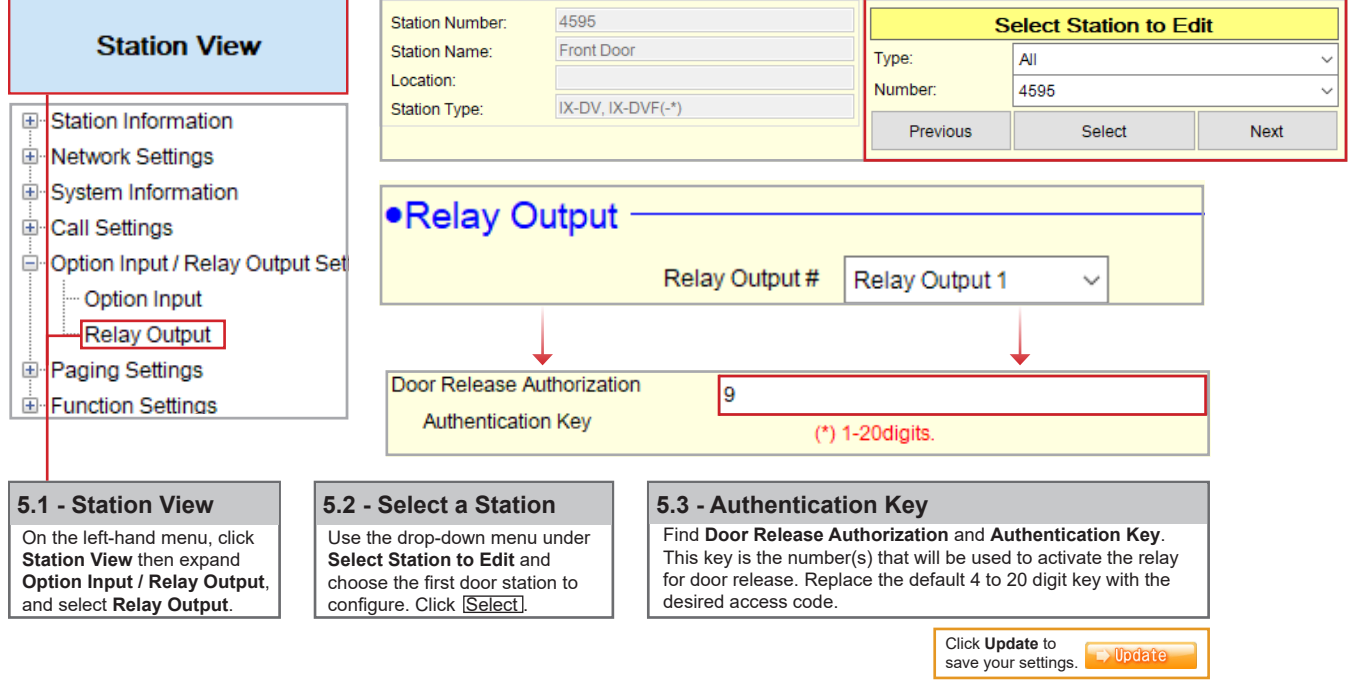

#### **Note: Door Release Command**

Δ

**To activate door release from an IP phone, press \* \* [Authentication Key] \* while in communication with the door station.** 

If the **Door Release Authorization Authentication Key** is adjusted from its default value by following **steps 5.1** to **5.3** above, this new key must be set for any IX Series Master Station (IX-MV / IX-MV7-\*). *Repeat this process for each Master Station.*

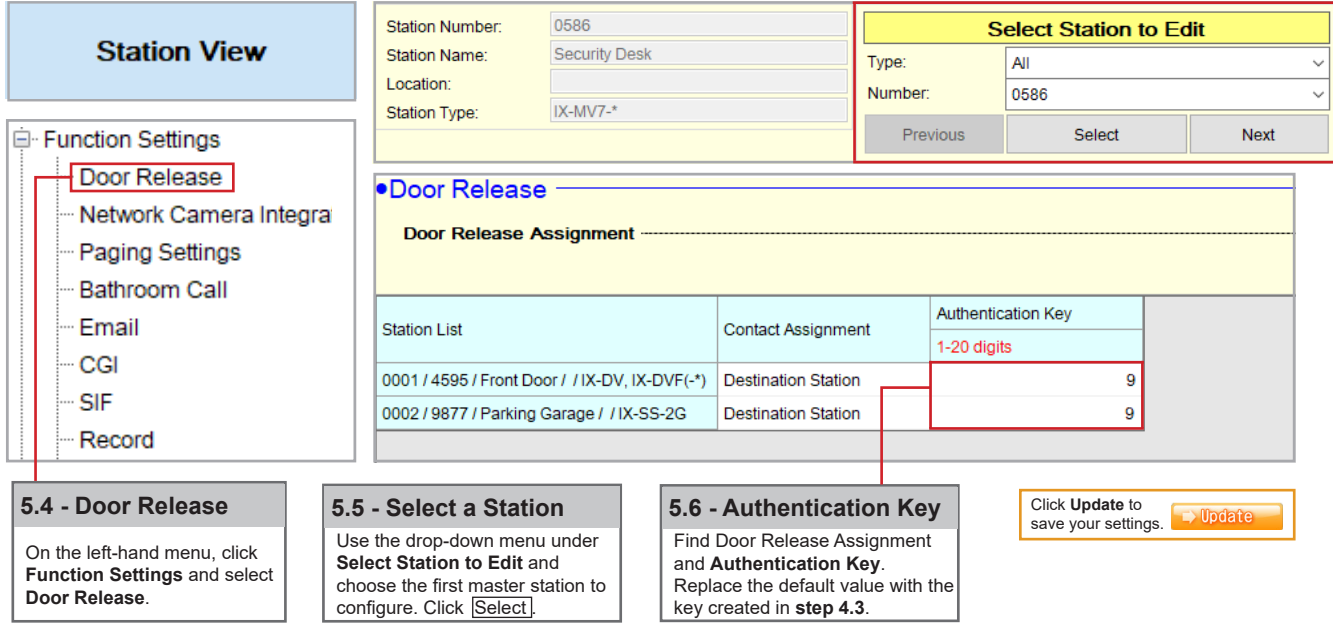

### **Configuring a Door Station Call Button to Answer an Incoming Call (Optional)**

Auto-answer is not available for incoming SIP calls to a door or sub station. To answer an incoming call, the call button will need to be configured to also answer an incoming call and ending communication.

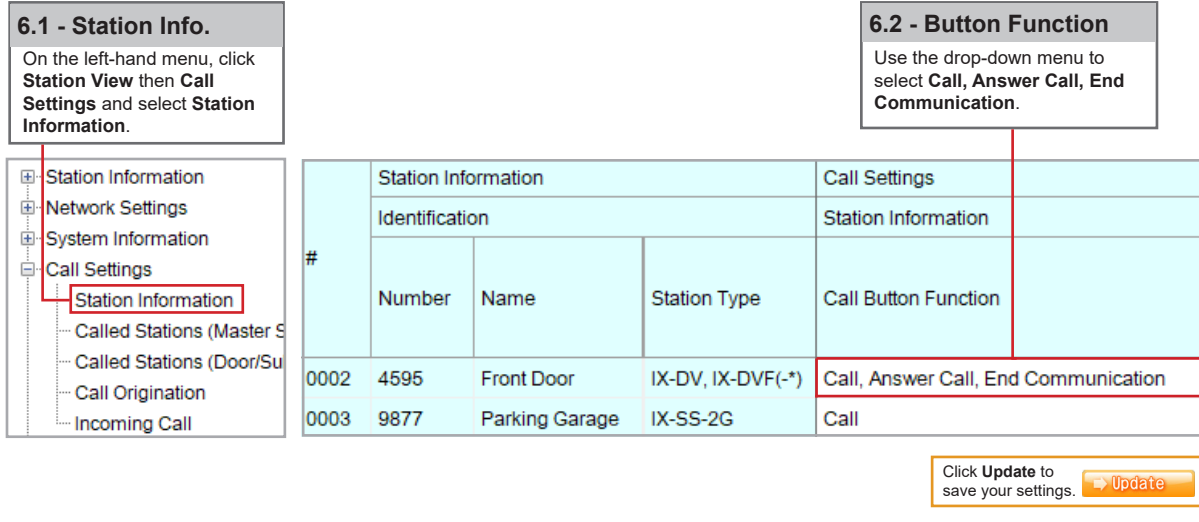

### **Video Settings**

Video is streamed by an IX station to an IP Phone during communication by default. However, depending on the IP Phone, the H.264 profile may need to be adjusted to do so. *Note that this setting change will not affect the video quality.*

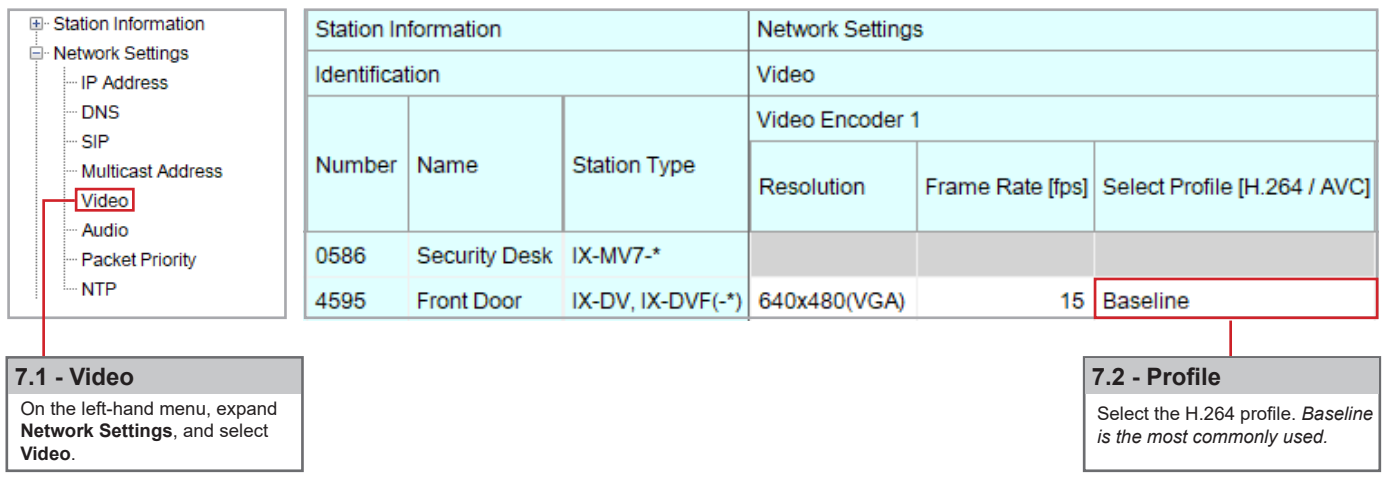

**Note:**

 Settings will not take effect until the setting files have been uploaded to the stations. Refer to page 11 of this guide for the procedure of uploading the settings.

### **Upload Settings to Stations**

To apply any setting changes made in Support Tool, the setting file must be uploaded to each station.

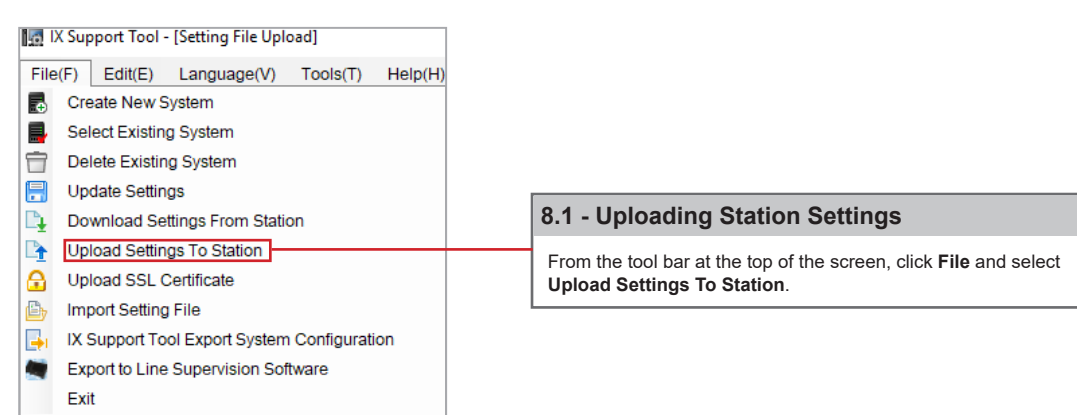

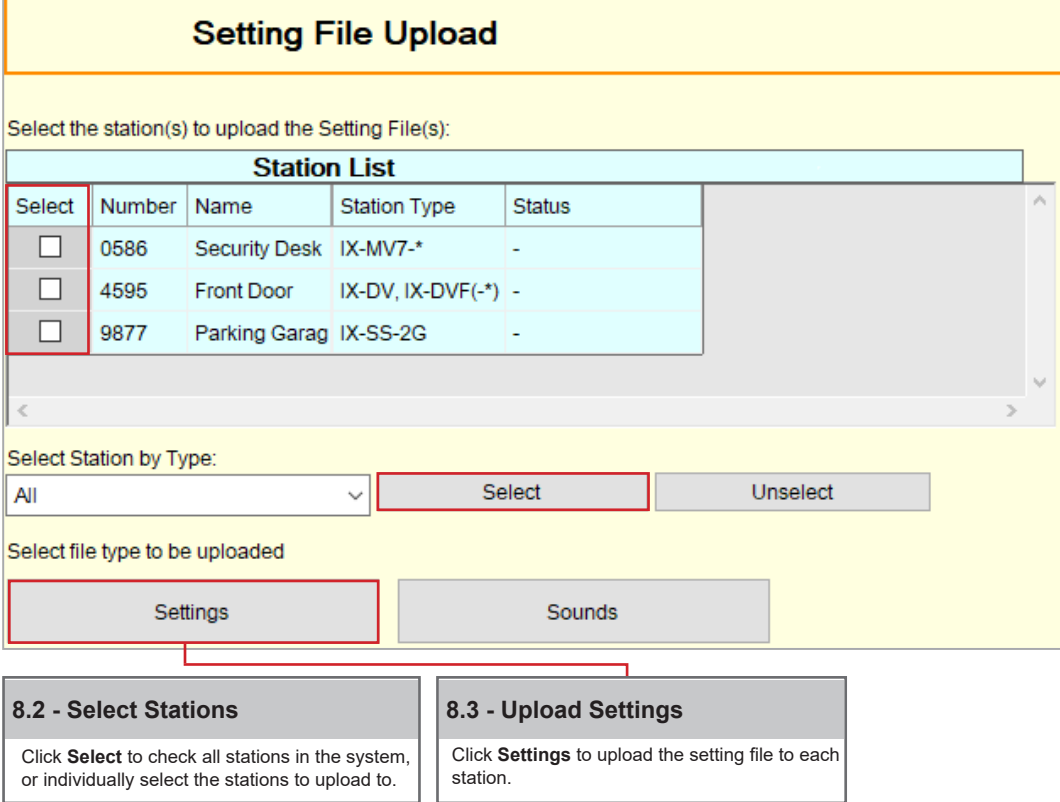

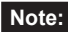

 The **Status** column will show whether the setting file upload was successful or has failed for each station. If the upload has failed, ensure the programming PC and the station are in the same IP range. The station's IP address can be confirmed by going to **Tools** > **Station Search** in Support Tool.

## *R* **AIPHONE®**

### **Call Manager - Getting Started**

The following steps may be configured before the initial programming of the IX Series 2 stations has been completed. However, the registration status of any unconfigured (defaulted) station will show as "*unknown*".

The **MAC address** of each station will be needed during **Device Registration** and may be found by either locating the MAC address sticker on the back of the intercom, or using Support Tool and running a Station Search (*Tools > Station Search*).

Utilizing either of the methods above, notate the **Station Type** of each station. The station's type will be referenced throughout this process.

### **Create a Security Profile**

A new security profile will be created for the stations to be registered. If multiple station types are being registered, ensure that the following steps are done for each profile (Basic and Advanced). Rather than editing the existing profile, a copy should be made and a new profile should be saved.

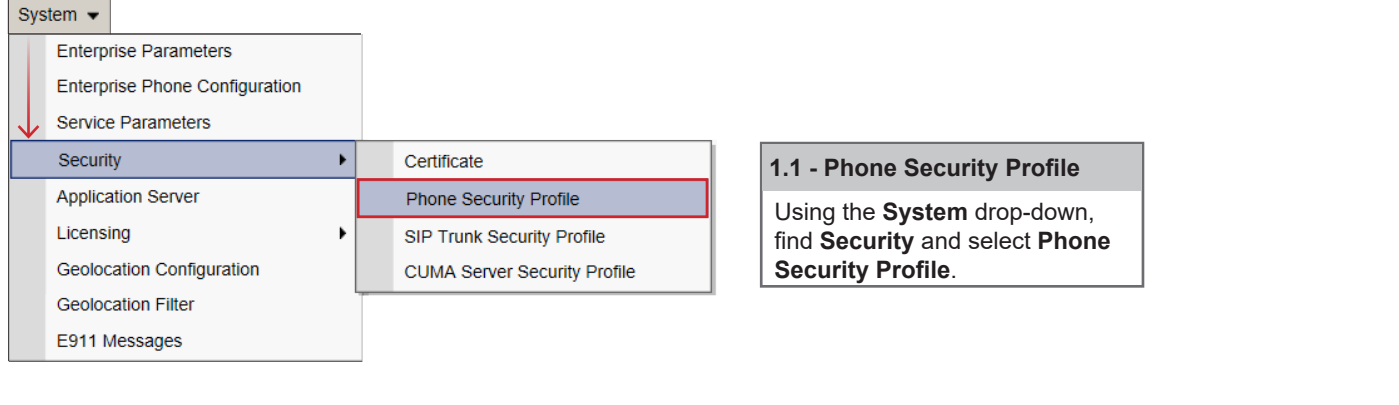

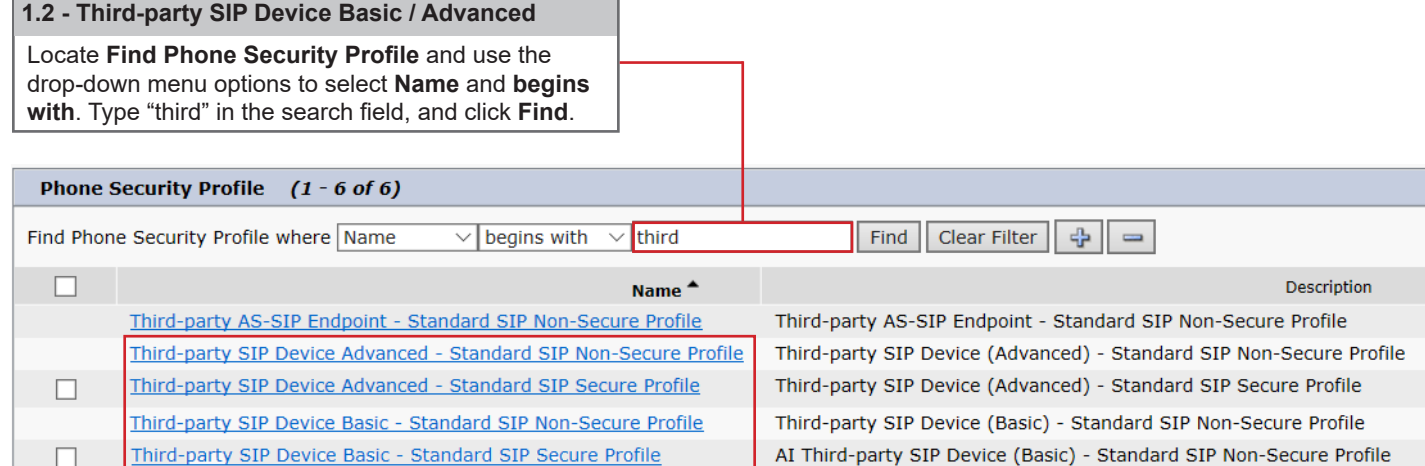

Add New | Select All | Clear All | Delete Selected

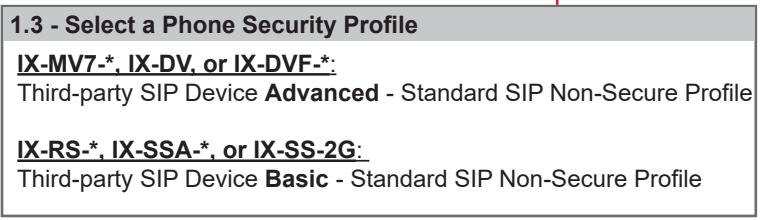

*Note: Both Secure or Non-Secure profile types may be used.*